## **How to switch off Developer mode on your mobile device**

Step 1) Go to '**Settings'** and tap on the search icon.

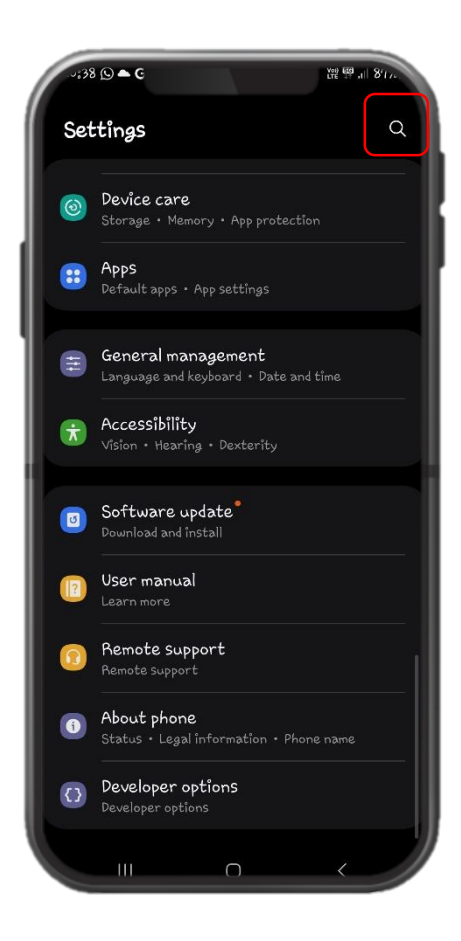

Step 2) Type "Developer options" on the search bar to locate the setting. Tap on it.

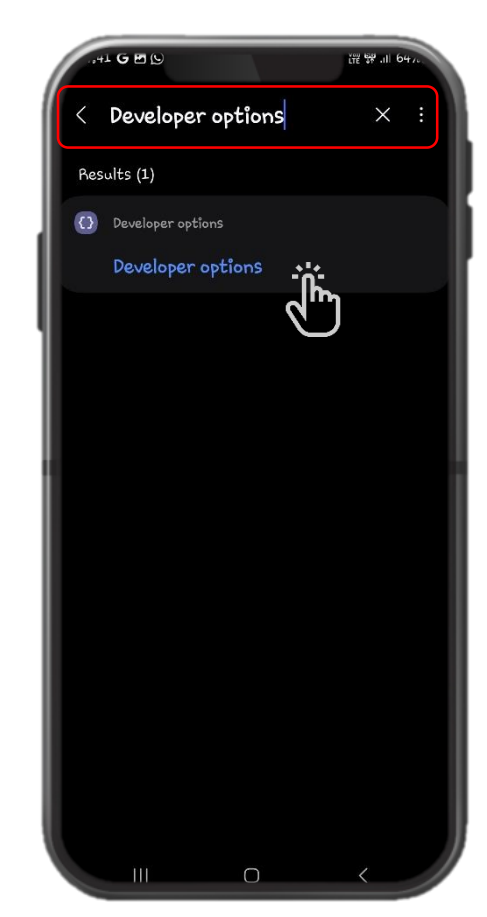

Step 3) Toggle to switch off Developer options.

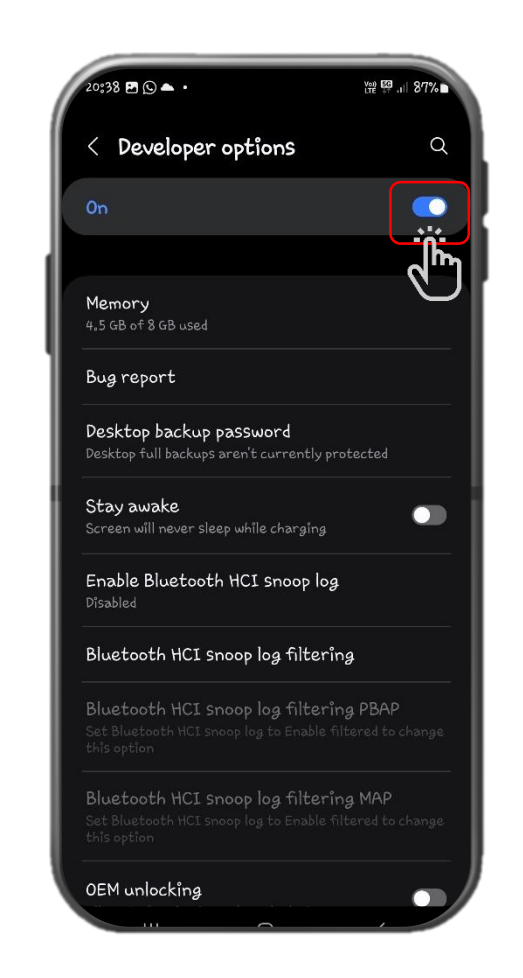